## **Anleitung zur Projekterfassung und DMP-Erstellung mit der zentralen RDMO-Plattform der Max Weber Stiftung**

Hinweis: Allgemeine Dokumentationen zu RDMO finden sich auf der [RMDO-Website.](https://rdmorganiser.github.io/Doku_User/)

## **Schritt 1: Login**

Anmelden bei der RDMO-Plattform der MWS: [https://rdmo.maxweberstiftung.de](https://rdmo.maxweberstiftung.de/)

RDMO wird perspektivisch in das stiftungsweite IAM eingebunden, so dass eine Registrierung entfällt. Derzeit bitten wir für die Einrichtung eines RDMO Accounts um eine kurze Nachricht an [rdmo@maxweberstiftung.de.](mailto:rdmo@maxweberstiftung.de) Wir lassen Ihnen anschließend Ihre Login-Daten zukommen.

## **RDMO**

# Willkommen bei RDMO

der zentralen Plattform der Max Weber Stiftung für das Datenmanagement

Mit RDMO (Research Data Management Organizer) steht Ihnen ein Werkzeug zur Verfügung, welches Sie bei der strukturierten Planung Ihres Datenmanagements und der Erstellung von Datenmanagementplänen und Textbausteinen für Ihren Förderantrag unterstützt. Durch ein strukturiertes

- Interview in Form eines passenden Fragebogens werden dabei
	- · alle wichtigen Aspekte der Datenhaltung (wie beispielsweise Verantwortlichkeiten, Datenbeschreibung, -archivierung und -publikation) berücksichtigt,
	- · die kollaborative Datenhaltung auf eine gemeinsame Grundlage für Absprachen gestellt,
	- · die Ausgabe eines Datenmanagementplans bzw. einzelner Textbausteine für Ihren Förderantrag ermöglicht.
	- · mittels Snapshot-Funktion versionierte Datenmanagementpläne für Ihren Fördergeber (z.B. für Projekte im Rahmen von EU-Horizon 2020) vorgehalten.

#### Ersterfassung von Forschungsprojekten

RDMO dient zudem der Ersterfassung von Projekten, die in diesem Kontext in den FDM-Workflow der MWS überführt werden, welcher ein Beratungsangebot hinsichtlich IT-Infrastruktur, Software und Datenformate sowie zur Datenpublikation (Repositorium, Metadaten, Lizenzen) umfasst.

Die Eingabemaske des Fragebogens "MWS Projekte - Ersterfassung" beinhaltet zudem alle für die Projektdatenbank der MWS erforderlichen Felder, welche über eine entsprechende Exportfunktion in diese überführt werden. Ausführliche Informationen bietet unsere detaillierte Anleitung zur Projekterfassung.

#### Metadaten für Ihre Forschungsdatenpublikation

Für die Publikation der zuvor in RDMO dokumentierten Datensätze steht ein weiterer Fragebogen zur Verfügung ("MWS Publikation - DataCite"), welcher die Mindestanforderungen an das DataCite-Schema abdeckt. Eine entsprechende Exportfunktion ermöglicht die leichte Anbindung an einschlägige Repositorien, bspw. perspectivia.net, die auf diesem Metadatenschema aufsetzen

Auf diese Weise lassen sich Informationen über die einmalige, zentrale Eingabe in RDMO in verschiedenen Kontexten nachnutzen

## Max Weber Stiftung

Sprache -

Login

#### Login

Benutzername

## Benutzername

#### Passwort

Passwort

□ Angemeldet bleiben

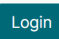

Sie können sich auch mit einem der folgenden Accounts anmelden:

IAM (Single Sign-On)

Derzeit ist für die Einrichtung eines RDMO Logins eine Registrierung erforderlich. Dazu bitten wir um kurze Nachricht an rdmo@maxweberstiftung.de.

In Zukunft wird eine Registrierung nicht mehr erforderlich sein, da RDMO in das stiftungsweite IAM eingebunden wird (Single Sign-On).

## **Schritt 2: Projekt erstellen**

Nach dem ersten Login ist die Projektliste leer. Sie können einen Datenmanagementplan anlegen, indem Sie auf "Neues Projekt erstellen" klicken.

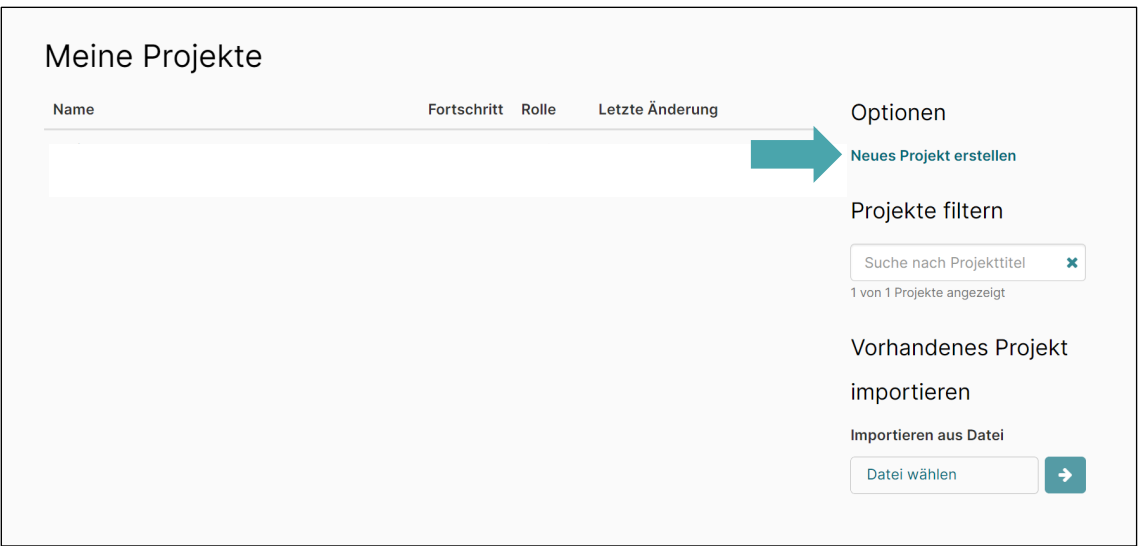

Vergeben Sie anschließend einen Titel sowie fakultativ eine kurze Beschreibung für das neue Projekt und wählen den Fragenkatalog "MWS-Projekte (Ersterfassung)" aus. Die Angabe zu "Übergeordnetes Projekt" ist fakultativ und dient der Übernahme bereits ausgefüllter Felder eines bestehenden DMPs.

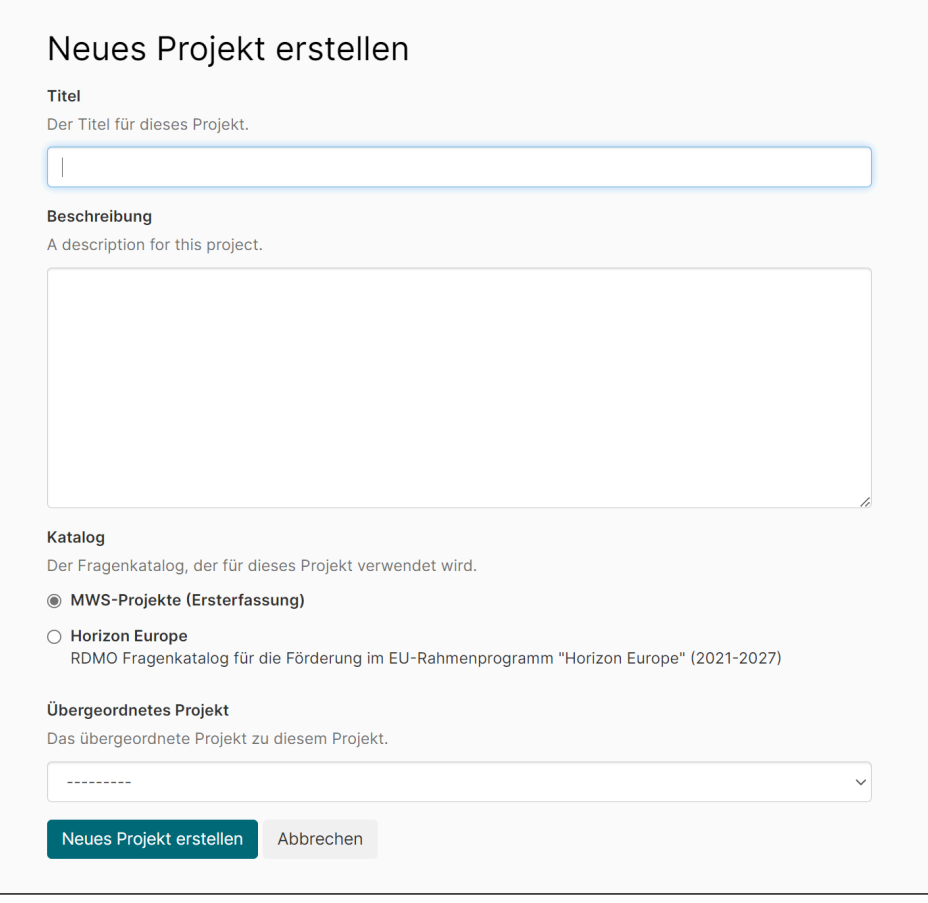

Ein späterer Wechsel des Fragenkatalogs ist jederzeit möglich. Gehen Sie dazu zurück in die Projektübersicht, wählen das entsprechende Projekt aus und klicken dann rechts unter Optionen auf "Projektkatalog bearbeiten".

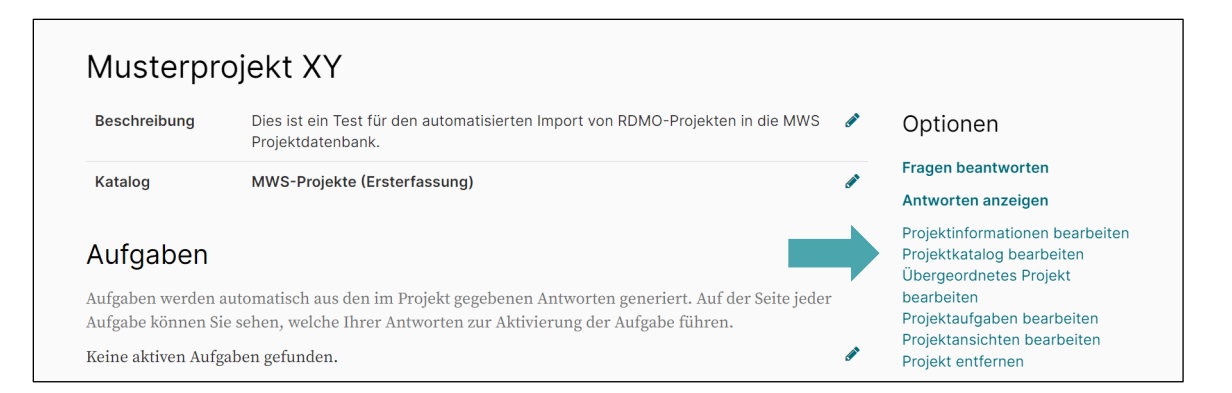

Wenn der neue Fragenkatalog die entsprechenden Fragen ebenfalls enthält, werden die zugehörigen Antworten übernommen. Bei Fragen ohne Entsprechung werden die Antworten aus dem vorherigen Katalog nicht angezeigt. Diese gehen aber nicht verloren, sondern sind in der Datenbank gespeichert. Nach einem erneuten Wechsel zum ursprünglichen Katalog sind alle bereits eingegebenen Antworten wieder vorhanden.

## **Kurze Erläuterung zu den auswählbaren Fragenkatalogen**

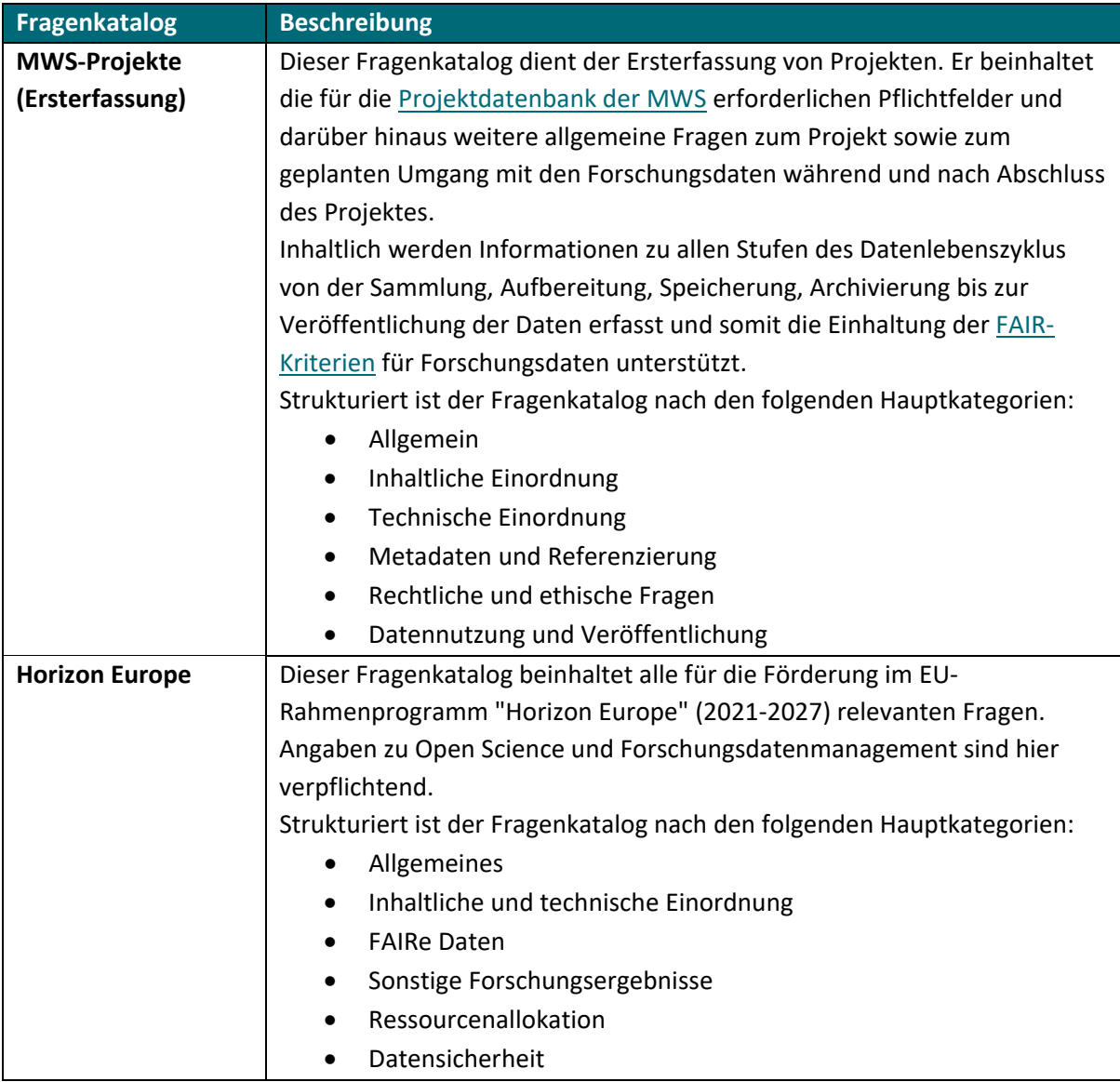

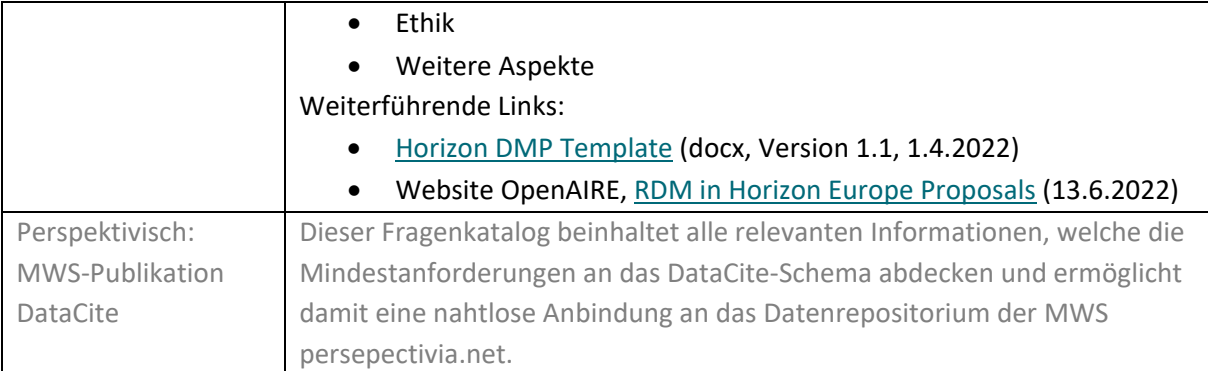

## **Schritt 3: Datenmanagementplan ausfüllen**

Nach dem erfolgreichen Anlegen eines neuen Projektes klicken Sie auf "Fragen beantworten", um den Datenmanagementplan auszufüllen.

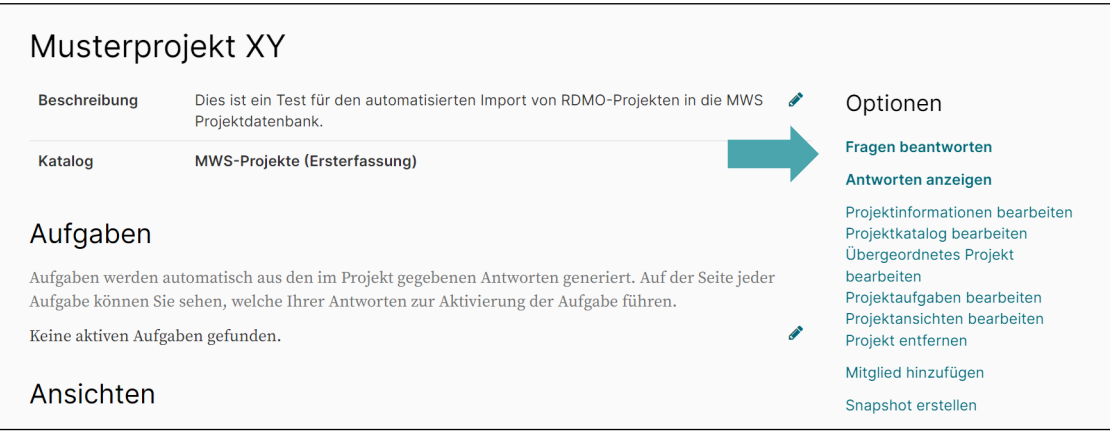

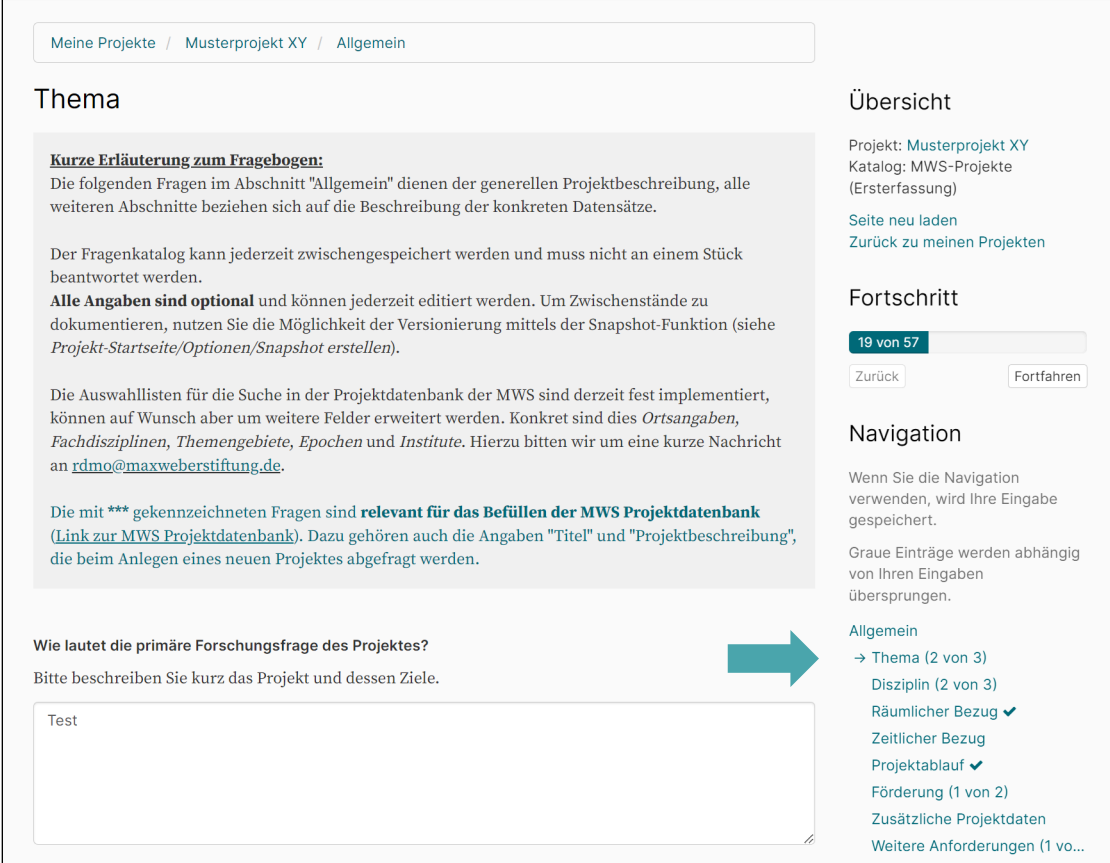

Die Fragen lassen sich in beliebiger Reihenfolge beantworten; springen Sie dazu in der Navigation auf der rechten Leiste einfach in die gewünschte Kategorie. Das Auslassen von für das Projekt nicht relevanten Fragen ist möglich. Sie können den Plan jederzeit sichern und die Arbeit zu einem späteren Zeitpunkt weiter fortsetzen.

## **Schritt 4: Versionen und Projektmitglieder**

Die Rückkehr zu einer früheren Version ist möglich. Mit Hilfe der Snapshot-Funktion können Sie verschiedene Versionen Ihres Datenmanagementplans speichern. Dies kann hilfreich sein, wenn Fördergeber im Laufe der Projektzeit mehrere, jeweils aktualisierte Versionen eines Datenmanagementplans erwarten (wie beispielsweise bei Horizon Europe). Die gespeicherte Version wird mit einem Datum versehen und unter "Snapshots" archiviert.

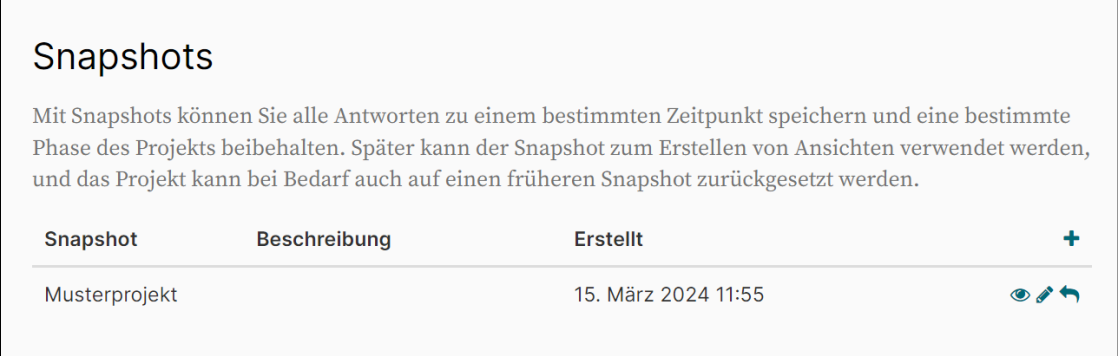

Die Funktion "Mitgliedschaften" ermöglicht es dem Besitzer/der Besitzerin des Projektes, weitere Personen hinzuzufügen und mit den gewünschten Rechten auszustatten, wobei insgesamt vier Rollen unterschieden werden:

- 1. Gast (kann nur lesen)
- 2. Autor (kann Fragen beantworten)
- 3. Manager (kann zusätzlich Snapshots erstellen)
- 4. Besitzer (hat alle Rechte, einschließlich zum Löschen des gesamten Projekts und der Rechtevergabe an weitere Personen)

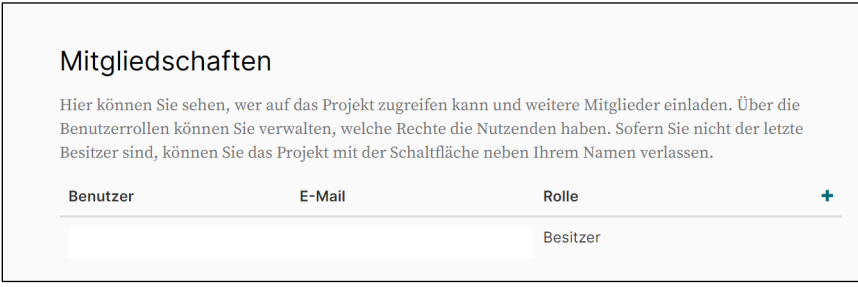

## **Schritt 5: Ausgabe**

Der Datenmanagementplan lässt sich auf verschiedene Weise darstellen. Einen raschen Überblick bietet die Option "Antworten anzeigen".

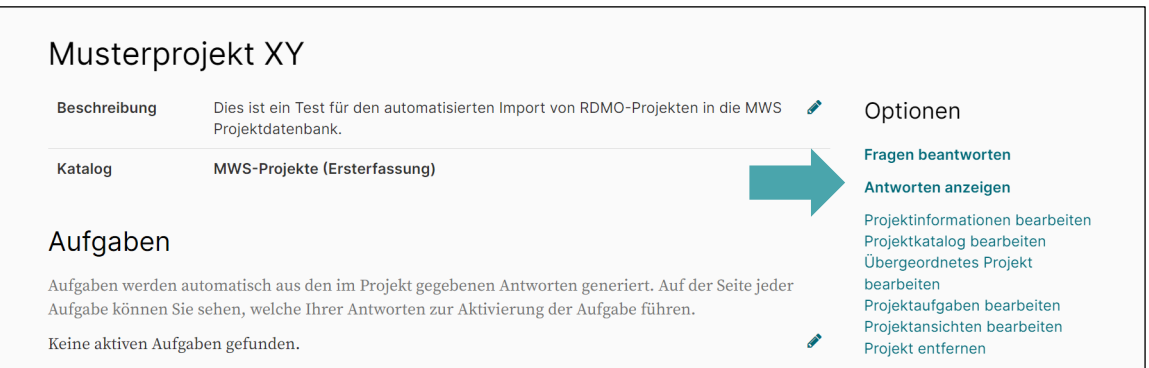

Eine andere Möglichkeit besteht in der Nutzung von Ansichten, spezielle "Output-Filter", welche an die Vorgaben der Forschungsförderer angepasst sind bzw. die Anpassung an bestimmte Corporate Design-Vorgaben ermöglichen. Ansichten müssen zuvor allerdings selbst erstellt oder importiert werden. Derzeit kann nur die Ansicht für "Horizon Europe" ausgewählt werden.

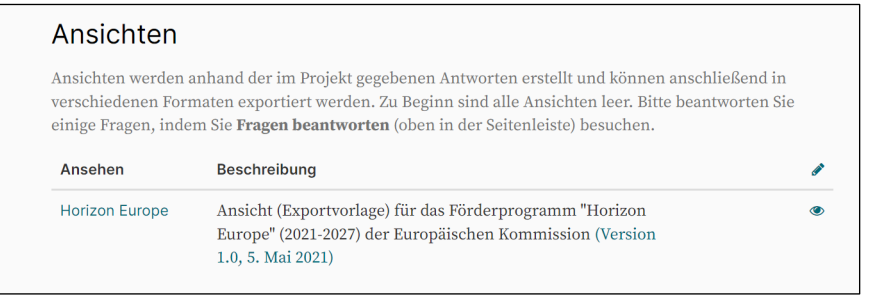

## **Schritt 6: Sicherung**

RDMO wird kontinuierlich weiterentwickelt, weshalb auf dem Server regelmäßig Updates eingespielt werden. Trotz aller Vorkehrungen ist ein Datenverlust nicht gänzlich auszuschließen. Wenn Sie Ihre Datenmanagementpläne als XML lokal sichern (Export: "RDMO XML"), gelingt die Wiederherstellung einzelner Projekte ganz leicht mit der Import-Funktion von RDMO. Auf diese Weise lassen sich Datenmanagementpläne auch an eine andere Einrichtung transferieren, die ebenfalls RDMO anbietet.

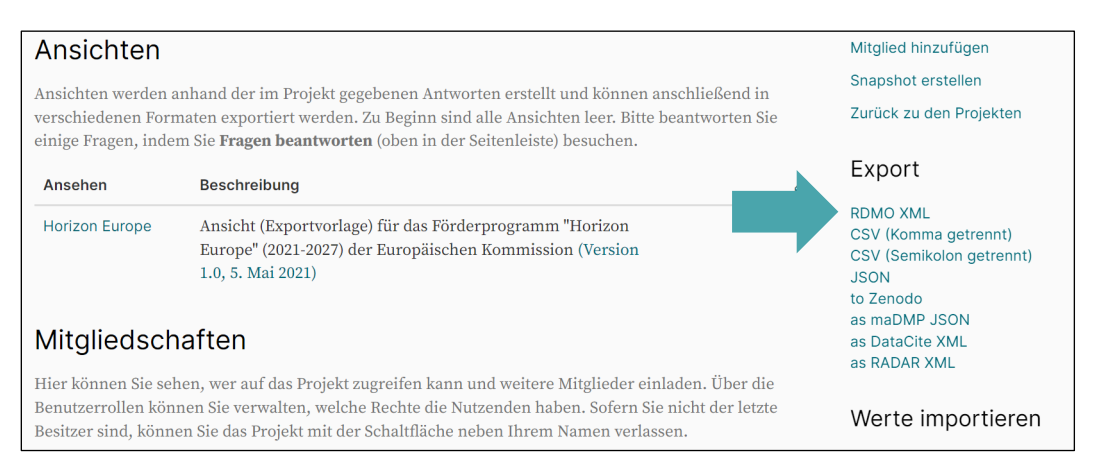

## **Schritt 7: Export in Projektdatenbank**

Sobald Sie alle erforderlichen Eingaben im Ersterfassungsfragebogen getätigt haben (siehe die mit \*\*\* gekennzeichneten Fragen, mindestens jedoch die Felder **Titel, Beschreibung** und **MWS-Institut** unter Projektkoordination) steht es Ihnen frei, Ihr Projekt für die Projektdatenbank der MWS zu melden. Dies erfolgt über einen automatisierten Export, der einmal im Monat über einen Cronjob durchgeführt wird. Das Projekt wird allerdings nur übermittelt, wenn Sie bei der Frage *Allgemein/Projektablauf/ "Befindet sich das Projekt noch in der Antragsphase?"* ein "**Nein**" angekreuzt haben. Bitte kreuzen Sie dies nur an, wenn Ihr Projekt offiziell gestartet ist. Sollten sich zu einem späteren Zeitpunkt Änderungen ergeben, können Sie diese jederzeit in den Fragebogen eintragen und entweder auf den nächsten automatischen Export warten ODER die RDMO-Administration über [rdmo@maxweberstiftung.de](mailto:rdmo@maxweberstiftung.de) kontaktieren, die dann einen manuellen Export

durchführen kann. Beachten Sie, dass auch nach erfolgtem Export die Projekte erst noch von der Abteilung "Qualitätssicherung, Öffentlichkeitsarbeit, Förderung" freigeschaltet werden müssen, also nicht direkt auf der Website erscheinen.

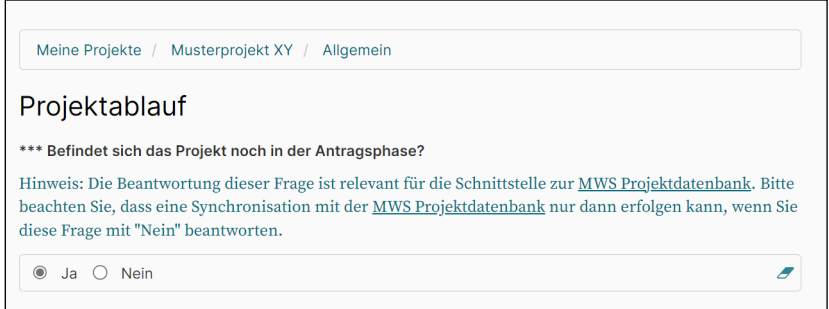